## Internet Overview

Access the Internet to browse WILLCOM official site and PC Internet sites.

. For more about Internet services (packet transmission fees, etc.), contact WILLCOM Service Center.

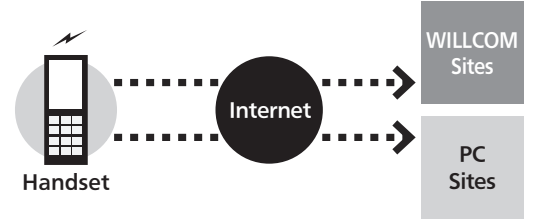

#### When Using Internet (or Messaging) for the First Time

Perform online sign-up to establish access to **CLUB** AIR-EDGE (Internet connection point) beforehand. For details, see P.1-15.

. Online sign-up also provides WILLCOM mail address.

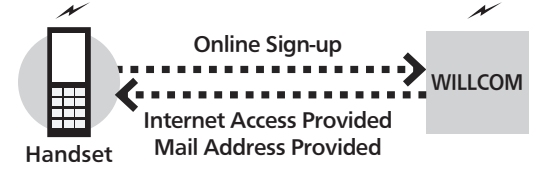

### Connection Points

Access the Internet via CLUB AIR-EDGE (Internet connection point provided by WILLCOM) or via network of a private ISP, in your office, etc. For details, contact WILLCOM Service Center

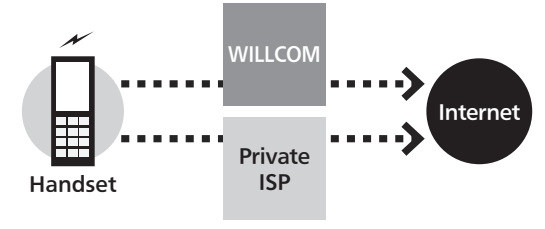

#### **Security**

Handset supports browsing of SSL/TLS-enabled sites. SSL and TLS are encryption protocols that secure transmissions of important/sensitive information, providing a highly secured connection over the Internet.

- . When handset connects to the Internet via SSL or TLS (upon opening SSL/TLS-enabled sites),  $\frac{85}{10}$  appears at the top of Display.
- . Certificates are required to access SSL/TLS-enabled sites. Open corresponding certificates on handset and enable/ disable them as needed.
- . There is no guarantee of safety on the Internet even when browsing SSL/TLS-enabled sites. We are not liable for any associated damages.

## Accessing the Internet

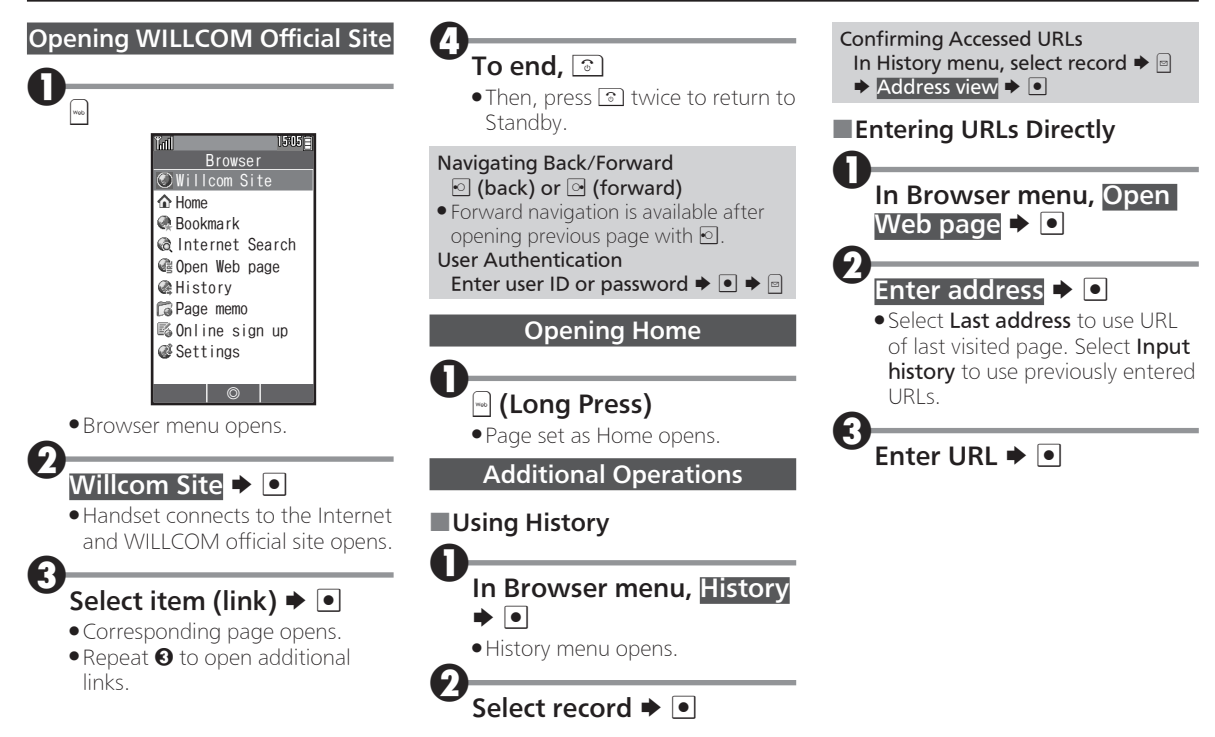

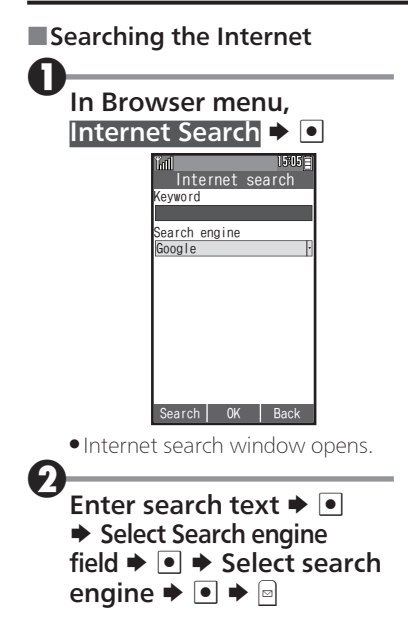

## Browsing Operations

### Main Key Assignments

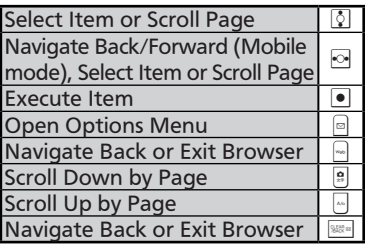

#### Browsing Modes

Use the following three modes.

## ■Mobile Mode

Pages fit Display width. Use of to select items or scroll up/down.

### ■Smart-Fit Mode

Pages are restructured to fit Display width. Pointer  $(Q)$  is available; use  $\sqrt{2}$  to select items or use  $\sqrt{2}$  to scroll up/down.

### ■Desktop Mode

Pages appear in the same layout as on PC. Pointer  $(k)$  is available; use  $\bar{\mathbf{Q}}$  to select items or scroll vertically and horizontally.

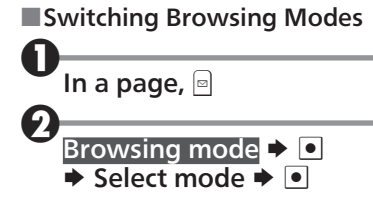

## ■Using Toolbar

In Smart-Fit mode and Desktop mode, use Toolbar to perform some operations easily.

. Wait one second without operation (pointer changes to  $\mathcal{R}$ ) first.

## While  $\hat{\mathbb{Q}}$  appears,  $\bullet$

 $\bullet$  Toolbar appears. Use  $\bullet$  to select an icon and proceed.

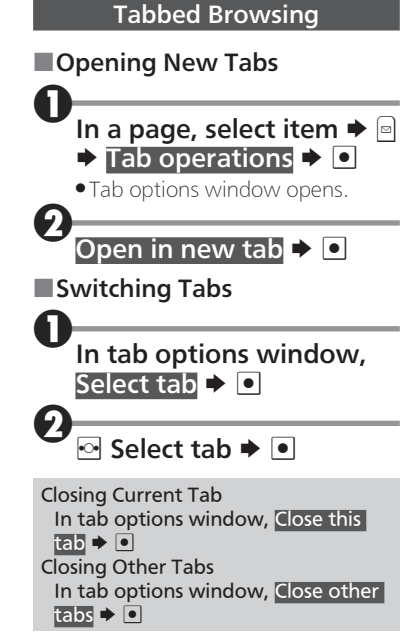

### Browsing Operations

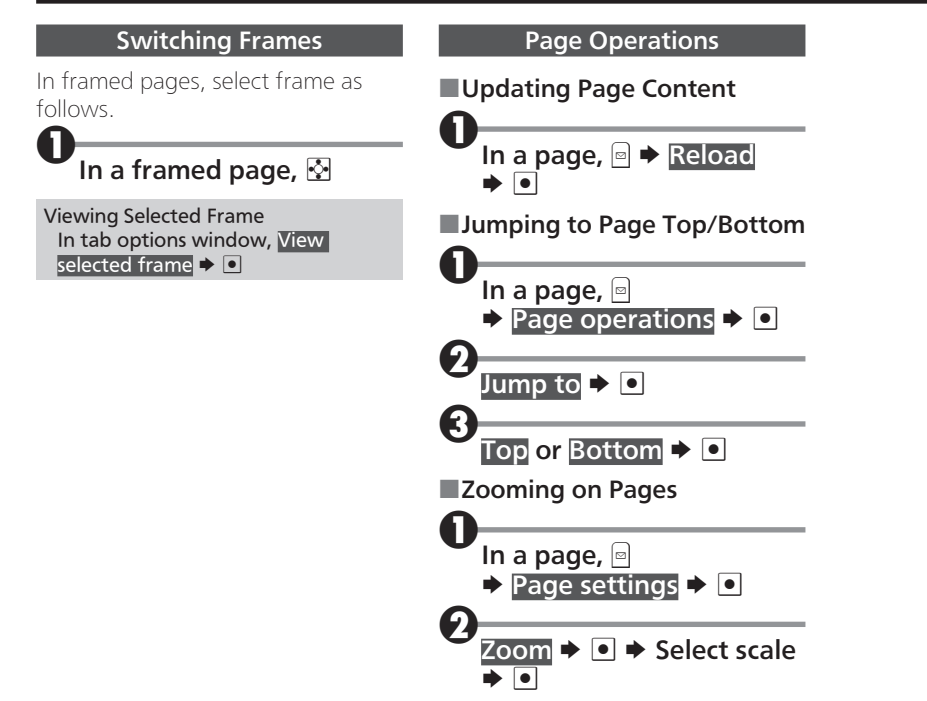

# Downloading Image & Sound Files

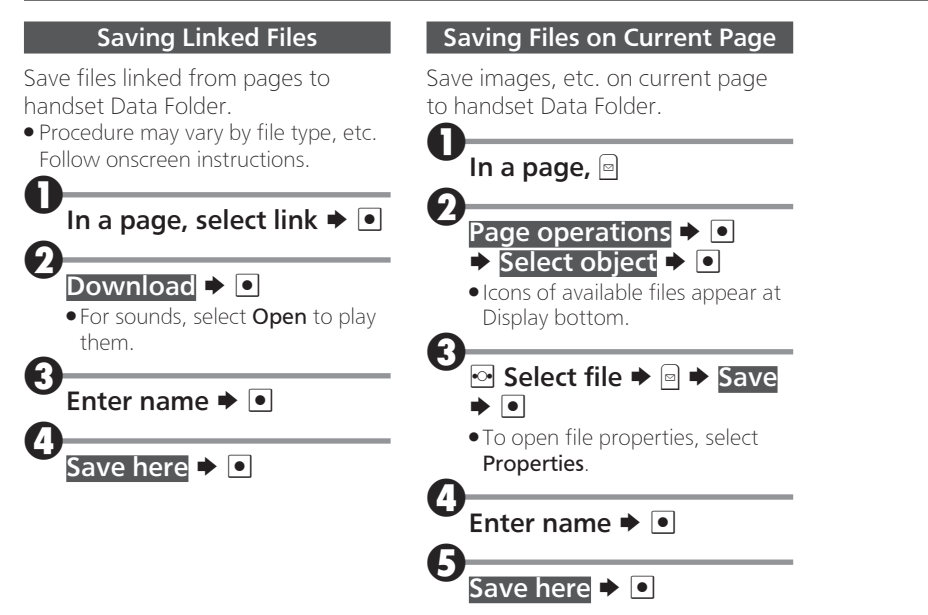

## Using Bookmarks

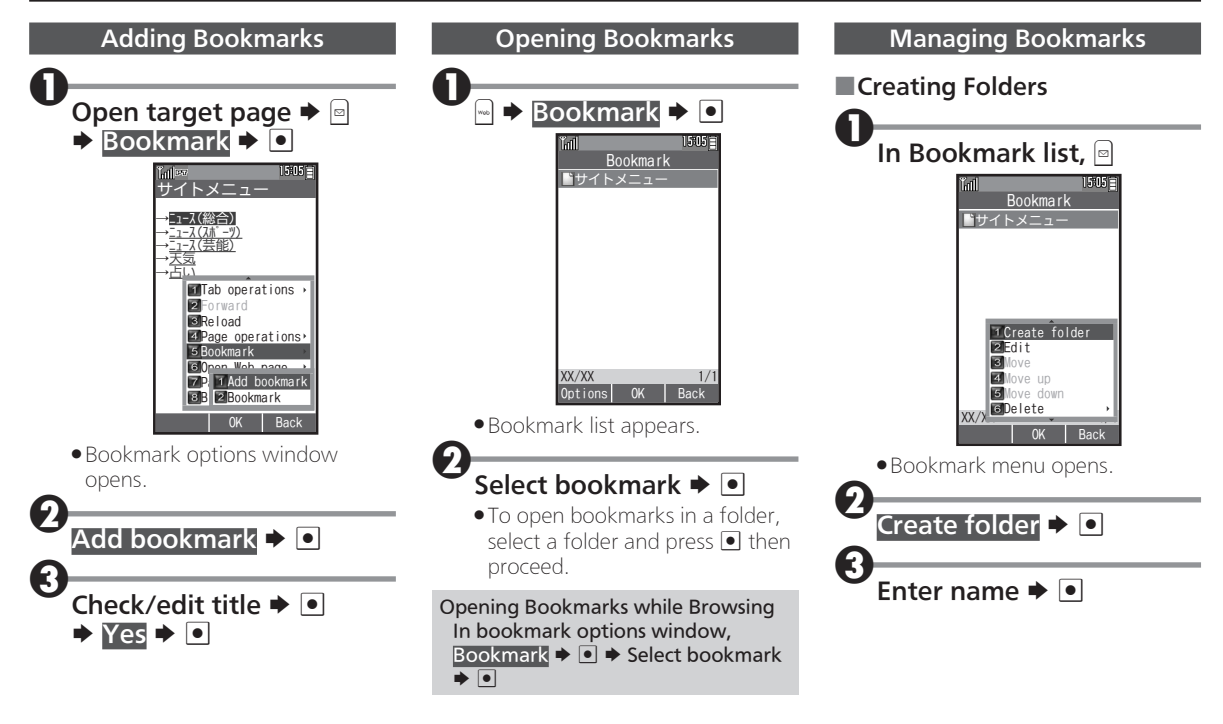

### Using Bookmarks

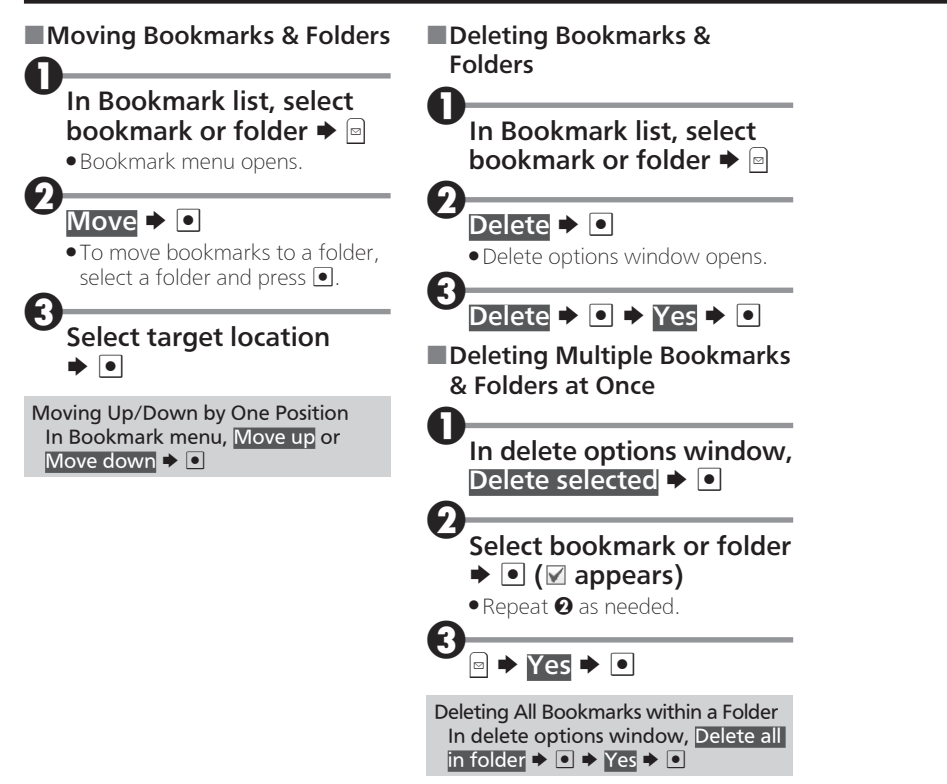

## Browser Settings

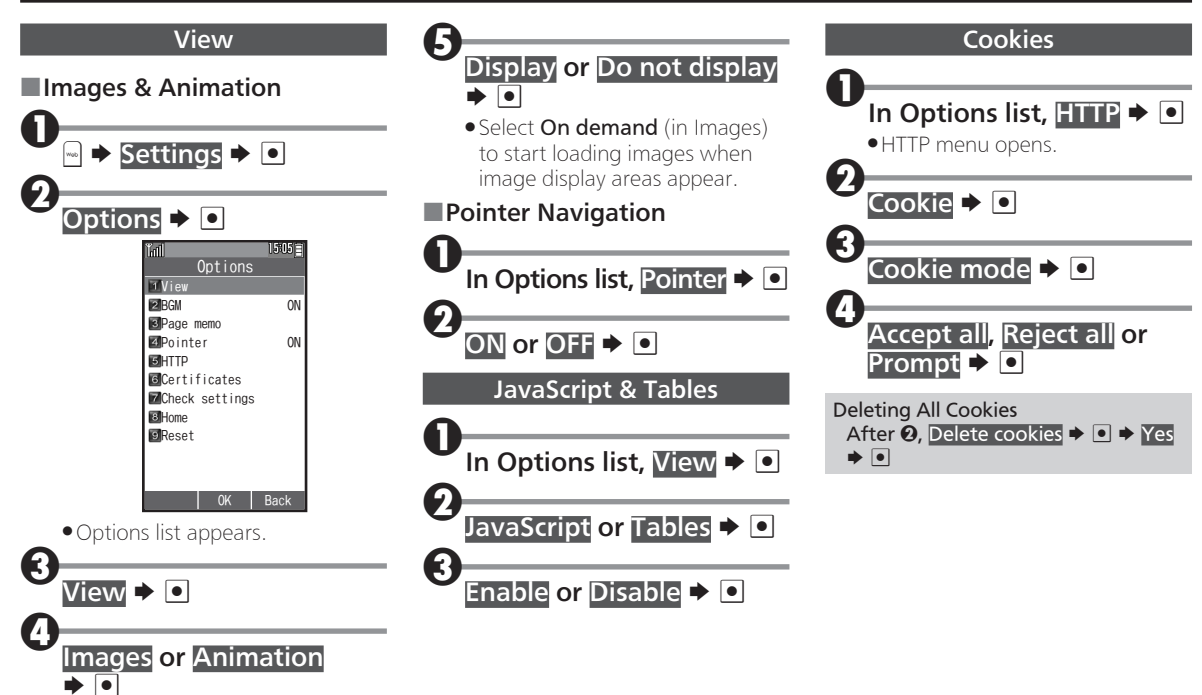

#### Browser Settings

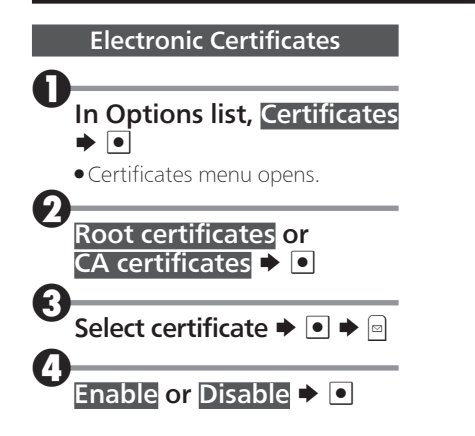